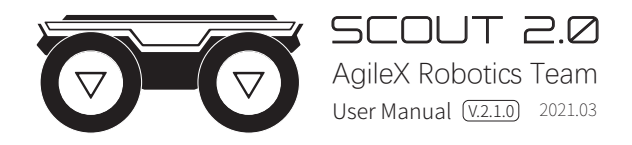

This chapter contains important safety information, before the robot is powered on for the first time, any individual or organization must read and understand this information before using the device. If you have any questions about use, please contact us at support@agilex.ai. Please follow and implement all assembly instructions and guidelines in the chapters of this manual, which is very important. Particular attention should be paid to the text related to the warning signs.

# $\mathbb{R}$  Safety Information

 The information in this manual does not include the design, installation and operation of a complete robot application, nor does it include all peripheral equipment that may affect the safety of the complete system. The design and use of the complete system need to comply with the safety requirements established in the standards and regulations of the country where the robot is installed.

SCOUT integrators and end customers have the responsibility to ensure compliance with the applicable laws and regulations of relevant countries, and to ensure that there are no major dangers in the complete robot application. This includes but is not limited to the following:

#### 1.Effectiveness and responsibility

- Make a risk assessment of the complete robot system.
- Connect the additional safety equipment of other machinery defined by the risk assessment together.
- Confirm that the design and installation of the entire robot system's peripheral equipment, including software and hardware systems, are correct.
- This robot does not have a complete autonomous mobile robot, including but not limited to automatic anti-collision, anti-falling, biological approach warning and other related safety functions. Related functions require integrators and end customers to follow relevant regulations and feasible laws and regulations for safety assessment , To ensure that the developed robot does not have any major hazards and safety hazards in actual applications.
- Collect all the documents in the technical file: including risk assessment and this manual.
- Know the possible safety risks before operating and using the equipment.

### 2.Environmental Considerations

- For the first use,please read this manual carefully to understand the basic operating content and operating specification.
- For remote control operation, select a relatively open area to use SCOUT2.0, because SCOUT2.0 is not equipped with any automatic obstacle avoidance sensor.
- Use SCOUT2.0 always under -10℃~45℃ ambient temperature.
- If SCOUT 2.0 is not configured with separate custom IP protection, its water and dust protection will be IP22 ONLY.

#### 3.Pre-work Checklist

- Make sure each device has sufficient power.
- Make sure Bunker does not have any obvious defects.
- Check if the remote controller battery has sufficient power.
- When using, make sure the emergency stop switch has been released.

## 4.Operation

- In remote control operation, make sure the area around is relatively spacious.
- Carry out remote control within the range of visibility.
- The maximum load of SCOUT2.0 is 50KG. When in use, ensure that the payload does not exceed 50KG.
- When installing an external extension on SCOUT2.0, confirm the position of the center of mass of the extension and make sure it is at the center of rotation.
- Please charge in tine when the device is low battery alarm.
- When SCOUT2..0 has a defect, please immediately stop using it to avoid secondary damage.
- When SCOUT2.0 has had a defect, please contact the relevant technical to deal with it, do not handle the defect by yourself.
- Always use SCOUT2.0 in the environment with the protection level requires for the equipment.
- Do not push SCOUT2.0 directly.
- When charging, make sure the ambient temperature is above 0 ℃.
- If the vehicle shakes during its rotation, adjust the suspension.

#### 5.Maintenance

- Regularly check the pressure of the tire, and keep the tire pressure between 1.8bar~2.0bar.
- If the tire is severely worn or burst, please replace it in time.
- If the battery do not use for a long time, it need to charge the battery periodically in 2 to 3 months.

# **CONTENTS**

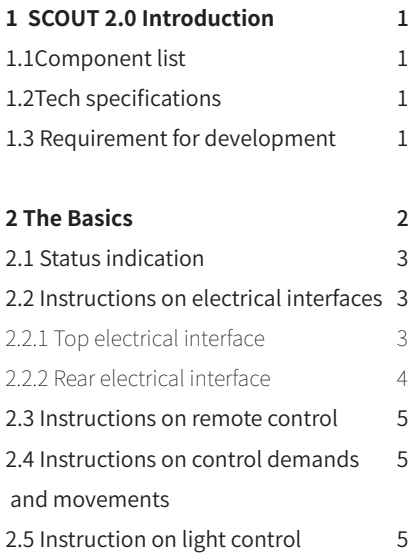

## **3 Getting Started**

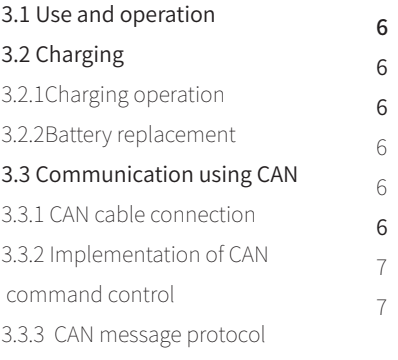

7

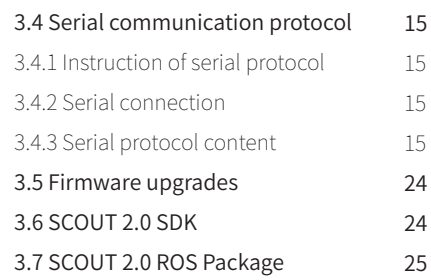

- **4 Attention**  4.1 Battery 4.2 Operational environment 4.3 Electrical/extension cords 4.4 Additional safety advices 4.5 Other notes **26** 26 26 26 26 26
- **5 Q&A**

**27** 

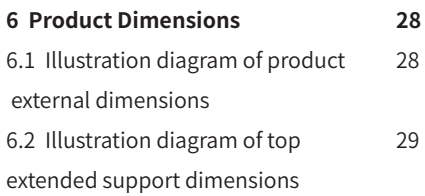

# **1 Introduction**

SCOUT 2.0 is designed as a multi-purpose UGV with different application scenarios considered: modular design; flexible  connectivity; powerful motor system capable of high payload. Additional components such as stereo camera, laser radar, GPS, IMU and robotic manipulator can be optionally installed on SCOUT 2.0 for advanced navigation and computer vision applications. SCOUT 2.0 is frequently used for autonomous driving education and research, indoor and outdoor security patrolling, environment sensing, general logistics and transportation, to name a few only.

# 1.1 Component list

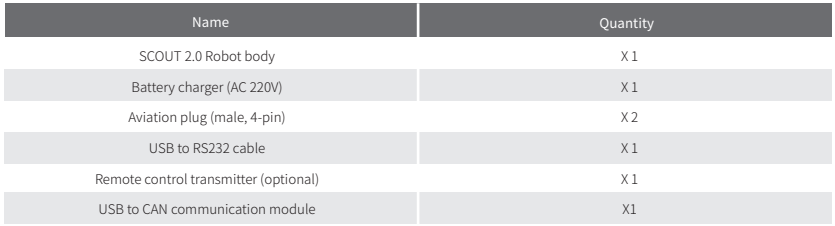

# 1.2 Tech specifications

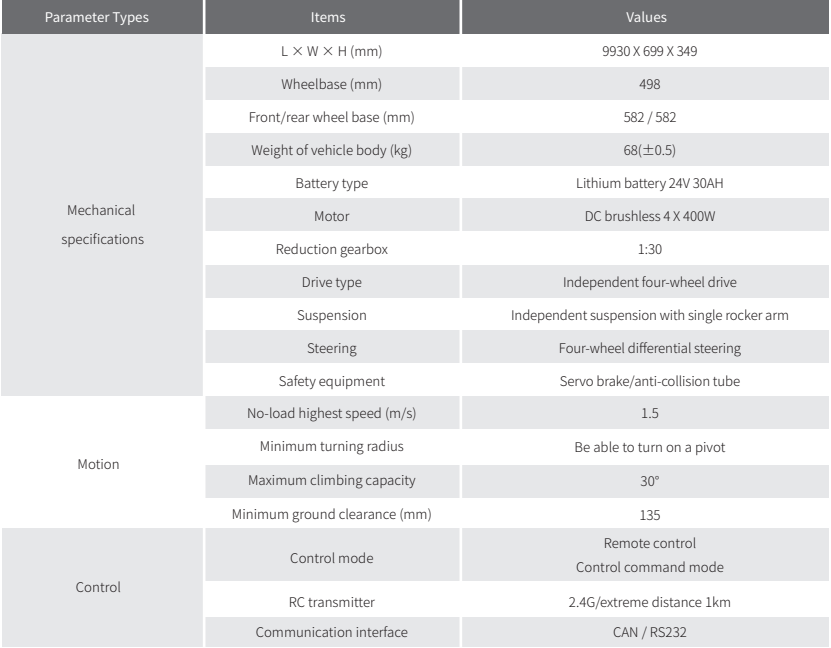

# 1.3Requirement for development

FS RC transmitter is provided (optional) in the factory setting pf SCOUT 2.0, which allows users to control the chassis of robot to move and turn; CAN and RS232 interfaces on SCOUT 2.0 can be used for user's customization.

# **2 The Basics**

This section provides a brief introduction to the SCOUT 2.0 mobile robot platform, as shown in Figure 2.1 and Figure 2.2. 

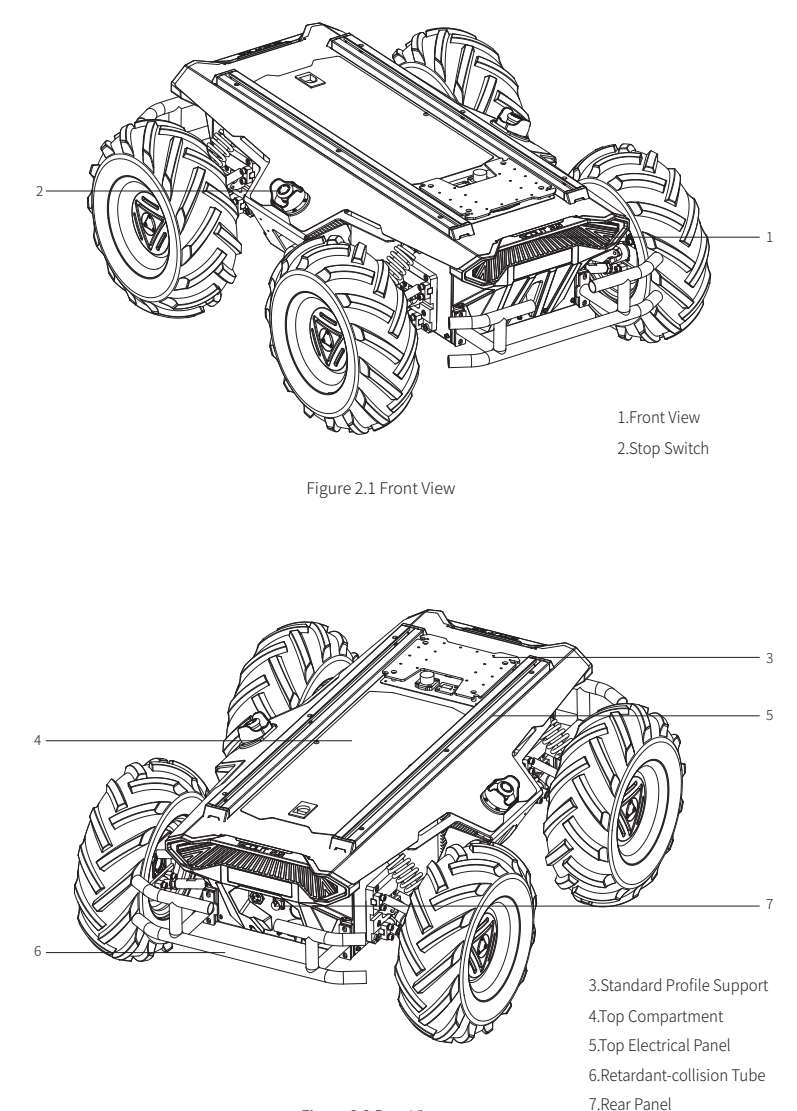

Figure 2.2 Rear View

SCOUT2.0 adopts a modular and intelligent design concept. The composite design of inflate rubber tyre and independent suspension on the power module, coupled with the powerful DC brushless servo motor, makes the SCOUT2.0 robot chassis development platform has strong pass ability and ground adapt ability, and can move flexibly on different ground.Anti-collision beams are mounted around the vehicle to reduce possible damages to the vehicle body during a collision. Lights are both mounted at front and at back of the vehicle, of which the white light is designed for illumination in front whereas the red light is designed at rear end for warning and indication.

Emergency stop buttons are installed on both sides of the robot to ensure easy access and pressing either one can shut down power of the robot immediately when the robot behaves abnormally. Water-proof connectors for DC power and communication interfaces are provided both on top and at the rear of the robot, which not only allow flexible connection between the robot and external components but also ensures necessary protection to the internal of the robot even under severe operating conditions.

A bayonet open compartment is reserved on the top for users.

## 2.1 Status indication

Users can identify the status of vehicle body through the voltmeter, the beeper and lights mounted on SCOUT 2.0. For details, please refer to Table 2.1.

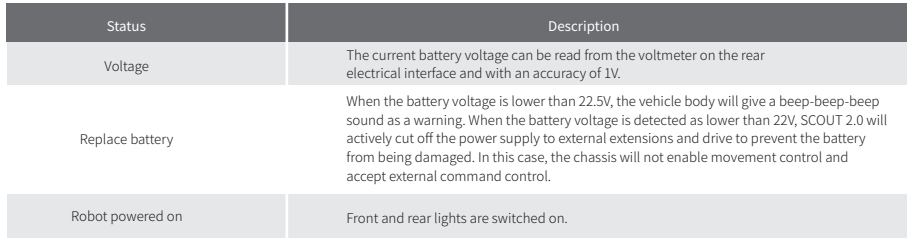

Table 2.1 Descriptions of Vehicle Status

# 2.2 Instructions on electrical interfaces

# 2.2.1 Top electrical interface

SCOUT 2.0 provides three 4-pin aviation connectors and one DB9 (RS232) connector. The position of the top aviation connector is shown in Figure 2.3.

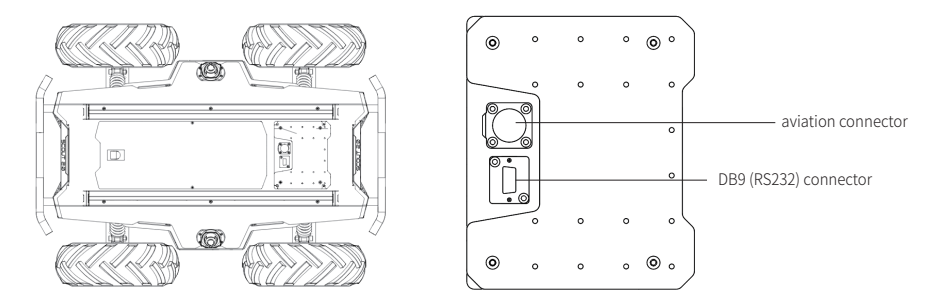

Figure 2.3 Schematic Diagram of SCOUT 2.0 Electrical Interface on Top

SCOUT 2.0 has an aviation extension interface both on top and at rear end, each of which is configured with a set of power supply and a set of CAN communication interface. These interfaces can be used to supply power to extended devices and establish communication. The specific definitions of pins are shown in Figure 2.4.

It should be noted that, the extended power supply here is internally controlled, which means the power supply will be actively cut off once the battery voltage drops below the pre-specified threshold voltage. Therefore, users need to notice that SCOUT 2.0 platform will send a low voltage alarm before the threshold voltage is reached and also pay attention to battery recharging during use.

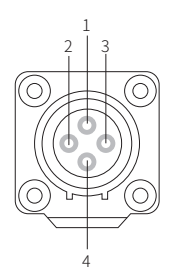

| Pin No.        | Pin Type   | <b>Function and</b><br>Definition | Remarks                                                      |
|----------------|------------|-----------------------------------|--------------------------------------------------------------|
|                | Power      | VCC.                              | Power positive, voltage range<br>23 - 29.2V, MAX.current 10A |
| $\mathfrak{D}$ | Power      | GND                               | Power negative                                               |
| 3              | <b>CAN</b> | CAN H                             | CAN bus high                                                 |
| 4              | <b>CAN</b> | CAN L                             | CAN bus low                                                  |

Figure 2.4 Definitions for Pins of Top Aviation Extension Interface

Specific definitions for pins of Q4 are shown in Figure 2.5.

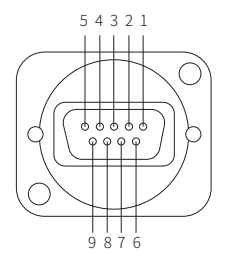

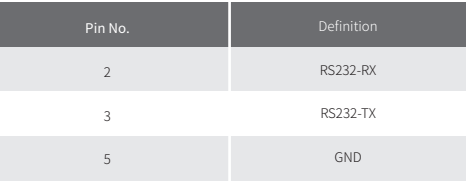

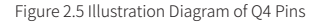

## 2.2.2 Rear electrical interface

The extension interface at rear end is shown in Figure 2.6, where Q1 is the key switch as the main electrical switch; Q2 is the recharging interface; Q3 is the power supply switch of drive system; Q4 is DB9 serial port; Q5 is the extension interface for CAN and 24V power supply; Q6 is the display of battery voltage.

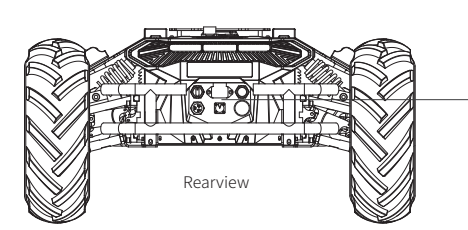

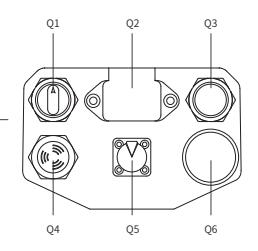

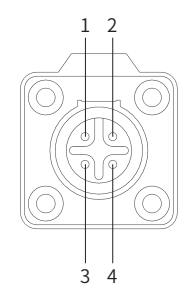

Figure 2.6 Rear View

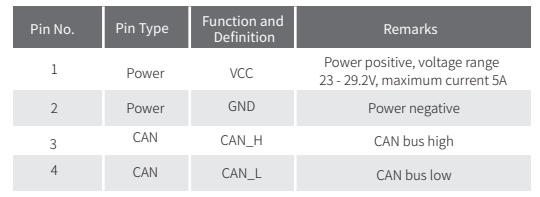

Figure 2.7 Description of Front and Rear Aviation Interface Pins

# 2.3 Instructions on remote control FS i6 S remote control instructions

FS RC transmitter is an optional accessory of SCOUT2.0 for manually controlling the robot. The transmitter comes with a left-hand-throttle configuration. The definition and function shown in Figure 2.8. The function of the button is defined as: SWA and SWD are temporarily disabled, and SWB is the control mode select button, dial to the top is command control mode, dial to the middle is remote control mode; SWC is light control button; S1 is throttle button, control SCOUT2.0 forward and backward; S2 control is control the rotation, and POWER is the power button, press and hold at the same time to turn on.

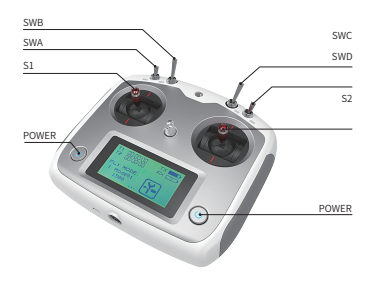

Figure 2.8 Schematic Diagram of Buttons on FS RC transmitter

## 2.4 Instructions on control demands and movements

A reference coordinate system can be defined and fixed on the vehicle body as shown in Figure 2.9 in accordance with ISO 8855.

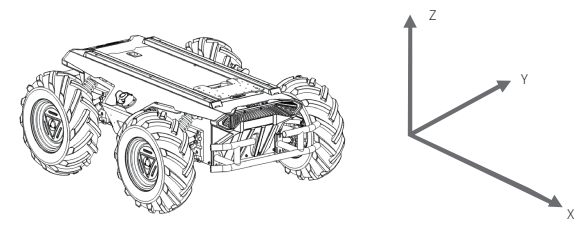

Figure 2.9 Schematic Diagram of Reference Coordinate System for Vehicle Body

As shown in Figure 2.9, the vehicle body of SCOUT 2.0 is in parallel with X axis of the established reference coordinate system. In the remote control mode, push the remote control stick S1 forward to move in the positive X direction, push S1 backward to move in the negative X direction. When S1 is pushed to the maximum value, the movement speed in the positive X direction is the maximum, When pushed S1 to the minimum, the movement speed in the negative direction of the X direction is the maximum; the remote control stick S2 controls the steering of the front wheels of the car body, push S2 to the left, and the vehicle turns to the left, pushing it to the maximum, and the steering angle is the largest, S2 Push to the right, the car will turn to the right, and push it to the maximum, at this time the right steering angle is the largest. In the control command mode, the positive value of the linear velocity means movement in the positive direction of the X axis, and the negative value of the linear velocity means movement in the negative direction of the X axis; The positive value of the angular velocity means the car body moves from the positive direction of the X axis to the positive direction of the Y axis, and the negative value of the angular velocity means the car body moves from the positive direction of the X axis to the negative direction of the Y axis.

# 2.5 Instructions on lighting control

Lights are mounted in front and at back of SCOUT 2.0, and the lighting control interface of SCOUT 2.0 is open to the users for convenience. Meanwhile, another lighting control interface is reserved on the RC transmitter for energy saving.

Currently the lighting control is only supported with the FS transmitter, and support for other transmitters is still under development. There are 3 kinds of lighting modes controlled with RC transmitter, which can be switched through the SWC. Mode control description: the SWC lever is at the bottom of the normally closed mode, the middle is for the normally open mode, the top is breathing light mode.

- . NC MODE: IN NC MODE, IF THE CHASSIS IS STILL, THE FRONT LIGHT WILL BE TURNED OFF, AND THE REAR LIGHT WILL ENTER BL MODE TO INDICATE ITS CURRENT OPERATING STATUS; IF THE CHASSIS IS IN THE TRAVELING STATE AT CERTAIN NORMAL SPEED, THE REAR LIGHT WILL BE TURNED OFF BUT THE FRONT LIGHT WILL BE TURNED ON:
- . NO MODE: IN NO MODE, IF THE CHASSIS IS STILL, THE FRONT LIGHT WILL BE NORMALLY ON, AND THE REAR LIGHT WILL ENTER THE BL MODE TO INDICATE THE STILL STATUS; IF IN MOVEMENT MODE, THE REAR LIGHT IS TURNED OFF BUT THE FRONT LIGHT IS TURNED ON;
- BL MODE: FRONT AND REAR LIGHTS ARE BOTH IN BREATHING MODE UNDER ALL CIRCUMSTANCES.

NOTE ON MODE CONTROL:TOGGLING SWC LEVER RESPECTIVELY REFERS TO NC MODE, NO MODE AND BL MODE IN BOTTOM, MIDDLE AND TOP POSITIONS.

# **3 Getting Started**

This section introduces the basic operation and development of the SCOUT 2.0 platform using the CAN bus interface. 

## 3.1 Use and operation

The basic operating procedure of startup is shown as follows:

- Check the condition of SCOUT 2.0. Check whether there are significant anomalies; if so, please contact the after-sale service personal for support;
- Check the state of emergency-stop switches. Make sure both emergency stop buttons are released;

#### Check Startup Check Startup

- Rotate the key switch (Q1 on the electrical panel), and normally, the voltmeter will display correct battery voltage and front and rear lights will be both switched on;
- Check the battery voltage. If there is no continuous "beep-beep-beep..." sound from beeper, it means the battery voltage is correct; if the battery power level is low, please charge the battery;
- Press O3 (drive power switch button).

 $ac 30$  $AH - 10$  $A = 3h$ .

#### Shutdown **Emergency** stop

• Rotate the key switch to cut off the power supply; Press down emergency push button both on the left and the right of SCOUT 2.0 vehicle body;

#### Basic operating procedure of remote control:

After the chassis of SCOUT 2.0 mobile robot is started correctly, turn on the RC transmitter and select the remote-control mode. Then, SCOUT 2.0 platform movement can be controlled by the RC transmitter.

## 3.2 Charging

SCOUT 2.0 IS EQUIPPED WITH A 10A CHARGER BY DEFAULT TO MEET CUSTOMERS' RECHARGING DEMAND.

## 3.2.1 Charging operation

- Make sure the electricity of SCOUT 2.0 chassis is powered off. Before charging, please make sure the power switch in the rear control condole is turned off;
- Insert the charger plug into Q6 charging interface on the rear control panel;
- Connect the charger to power supply and turn on the switch in the charger. Then, the robot enters the charging state.

3.2.2 Battery replacement

SCOUT2.0 adopts a detachable battery solution for the convenience of users. In some special cases, the battery can be replaced directly. The operation steps and diagrams are as follows (before operation, ensure that SCOUT2.0 is power-off):

- Open the upper panel of SCOUT2.0, and unplug the two XT60 power connectors on the main control board (the two connectors are equivalent) and the battery CAN connector;
- Hang SCOUT2.0 in midair, unscrew eight screws from the bottom with a national hex wrench, and then drag the battery out;
- Replace the battery and fixed the bottom screws.
- Plug the XT60 interface and the power CAN interface into the main control board, confirm that all the connecting lines are correct, and then power on to test.

## 3.3 Communication using CAN

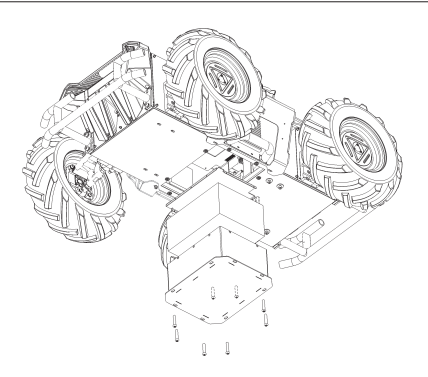

Note: For now, the battery needs about 3 to 5 hours to be fully recharged from 22V, and the voltage of a fully recharged battery is about 29.2V; the recharging duration is calculated

Figure 3.1 Schematic Diagram of replace battery

SCOUT 2.0 provides CAN and RS232 interfaces for user customization. Users can select one of these interfaces to conduct command control over the vehicle body.

## 3.3 Communication using CAN

SCOUT 2.0 provides CAN and RS232 interfaces for user customization. Users can select one of these interfaces to conduct command control over the vehicle body.

## 3.3.1 CAN cable connection

SCOUT2.0 deliver with two aviation male plugs as shown in Figure 3.2. For wire definitions, please refer to Table 2.2.

## 3.3.2 Implementation of CAN command control

Correctly start the chassis of SCOUT 2.0 mobile robot, and turn on DJI RC transmitter. Then, switch to the command control mode, i.e. toggling S1 mode of DJI RC transmitter to the top. At this point, SCOUT 2.0 chassis will accept the command from CAN interface, and the host can also parse the current state of chassis with the real-time data fed back from CAN bus. For the detailed content of protocol, please refer to CAN communication protocol.

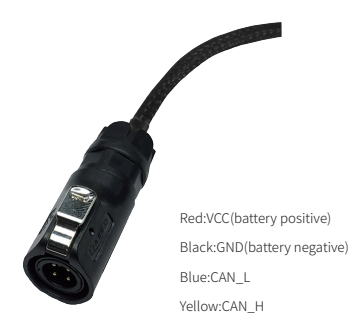

Figure 3.2 Schematic diagram of aviation plug male connector

## 3.3.3 CAN message protocol

Correctly start the chassis of SCOUT 2.0 mobile robot, and turn on DJI RC transmitter. Then, switch to the command control mode, i.e. toggling S1 mode of DJI RC transmitter to the top. At this point, SCOUT 2.0 chassis will accept the command from CAN interface, and the host can also parse the current state of chassis with the real-time data fed back from CAN bus. For the detailed content of protocol, please refer to CAN communication protocol.

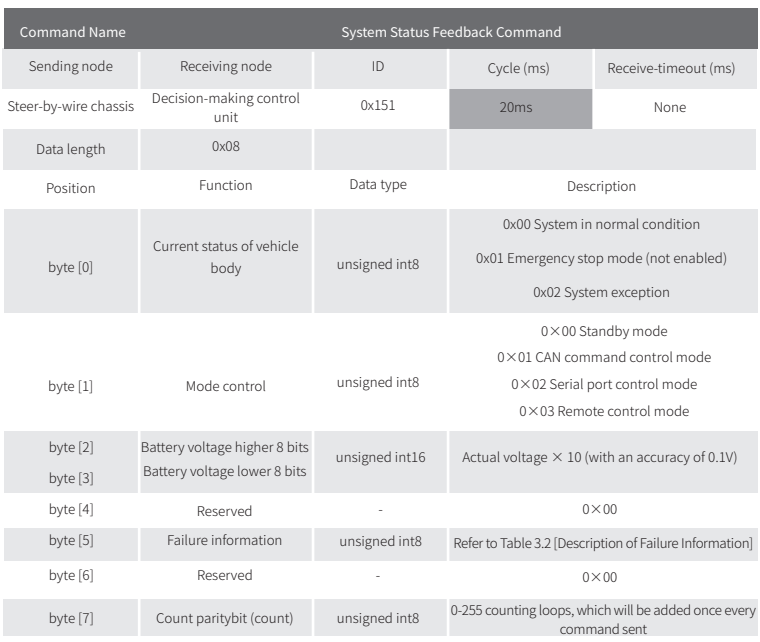

#### Table 3.1 Feedback Frame of SCOUT 2.0 Chassis System Status

#### Table 3.2 Description of Failure Information

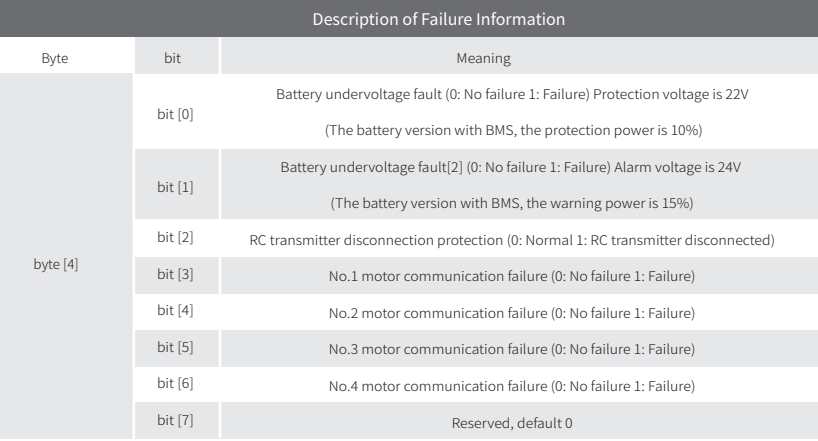

Note[1]: Robot chassis firmware version V1.2.8 is supported by subsequent versions, and the previous version requires firmware upgrade to support

Note[2]: The buzzer will sound when the battery under-voltage, but the chassis control will not be affected, and the power output will be cut off after the under-voltage fault

The command of movement control feedback frame includes the feedback of current linear speed and angular speed of moving vehicle body. For the detailed content of protocol, please refer to Table 3.3.

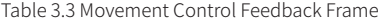

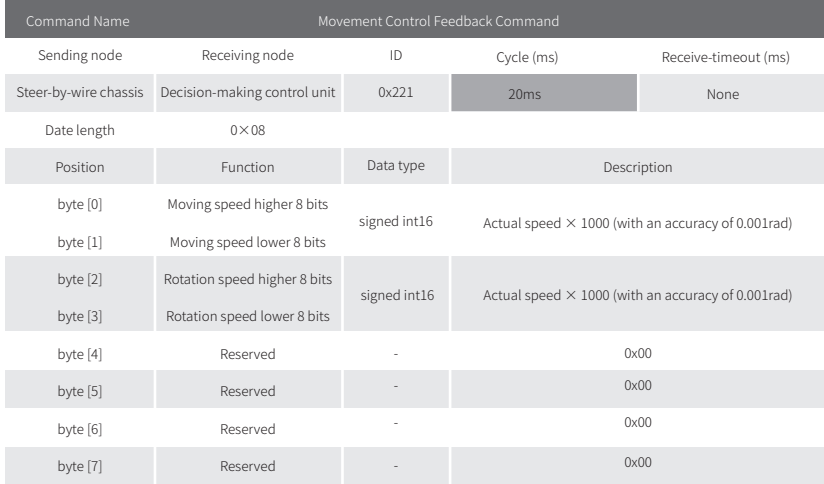

The control frame includes control openness of linear speed and control openness of angular speed. For its detailed content of protocol, please refer to Table 3.4.

#### Table 3.4 Control Frame of movement Control Command

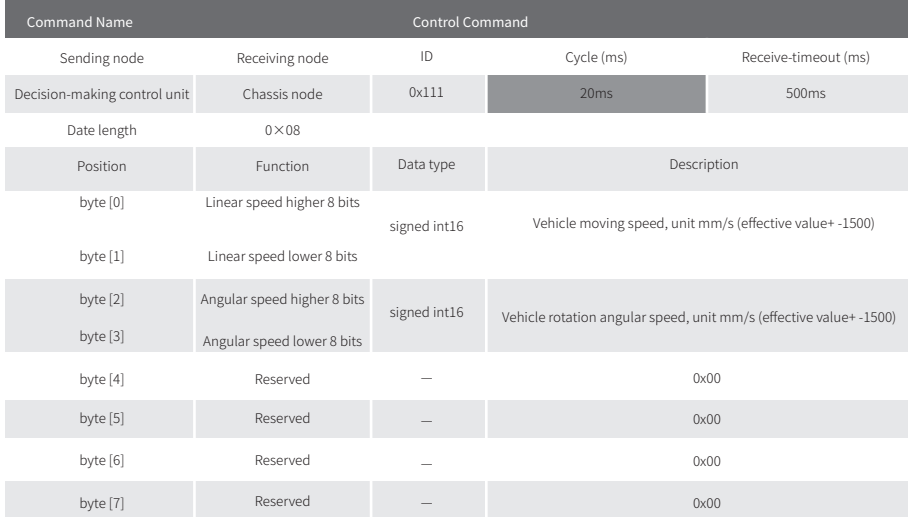

The mode setting frame is used to set the control interface of the terminal. For its detailed content of protocol, please refer to Table 3.5. Table 3.5 Control mode setting frame

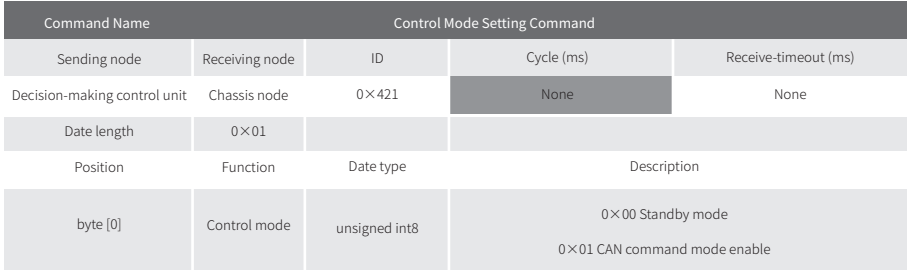

Description of control mode: In case the SCOUT 2.0 is powered on and the RC transmitter is not connected, the control mode is defaulted to standby mode. At this time, the chassis only receives control mode command, and does not respond other commands. To use CAN for control need to switch CAN command mode at first. If the RC transmitter is turned on, the RC transmitter has the highest authority, can shield the control of command and switch the control mode.

Status setting frame is use to clear the system errors. For its detailed content of protocol, please refer to Table 3.6.

#### Table 3.6 Status Setting Frame

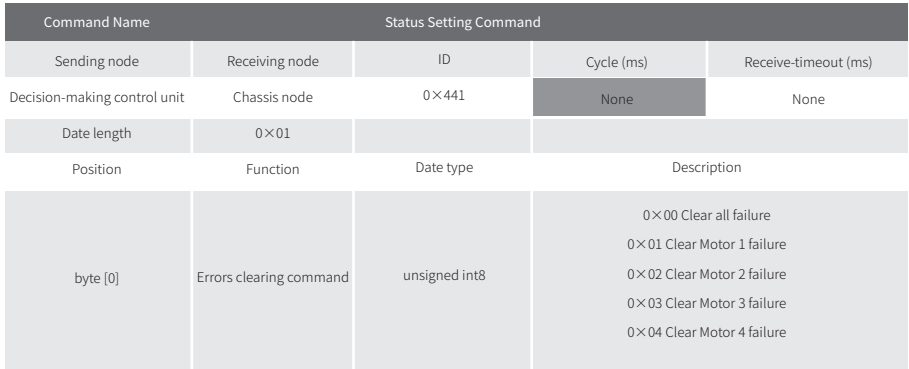

[Note 3] Example data: The following data is only used for testing 1.The vehicle moves forward at 0.15m/s

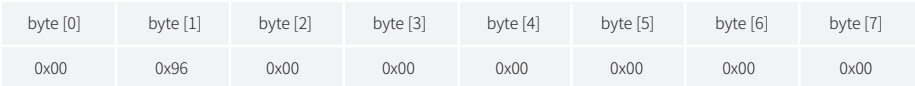

2.The vehicle steering 0.2rad/s

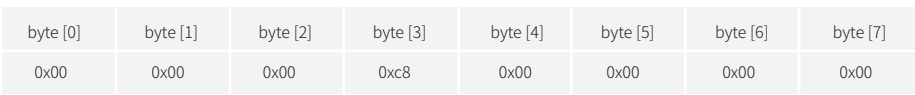

The chassis status information will be feedback, and what's more, the information about motor current, encoder and temperature are also included. The following feedback frame contains the information about motor current, encoder and motor temperature. The motor numbers of the 4 motors in the chassis are shown in the figure below:

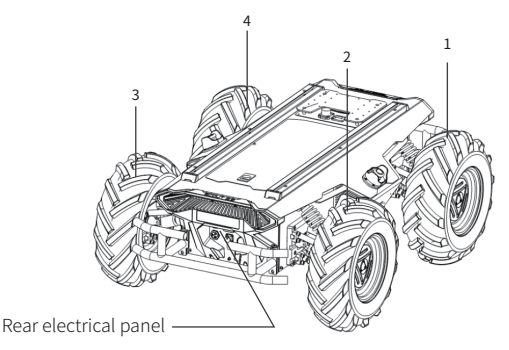

Table 3.7 Motor Speed Current Position Information Feedback Figure 3.0 Schematic diagram Motor feedback ID

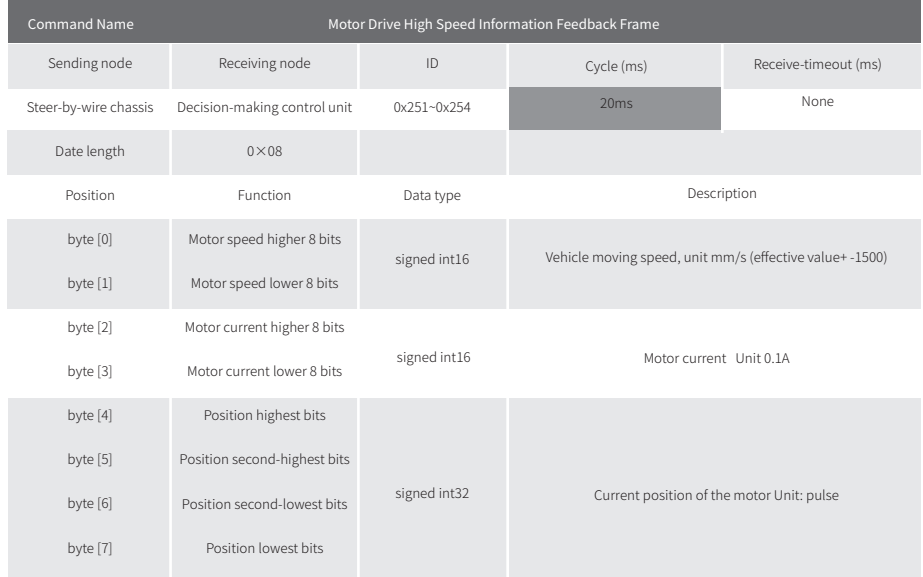

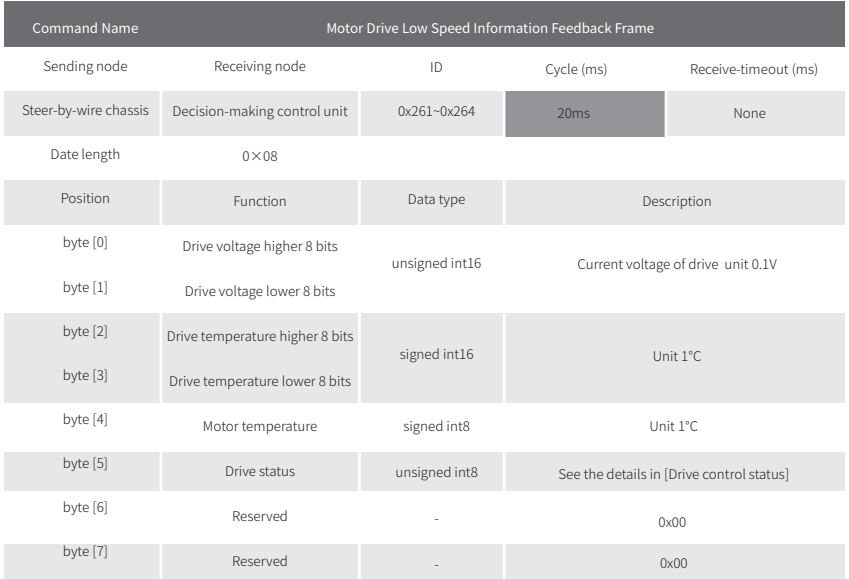

#### Table 3.8 Motor temperature, voltage and status information feedback

#### Table 3.9 Drive Status

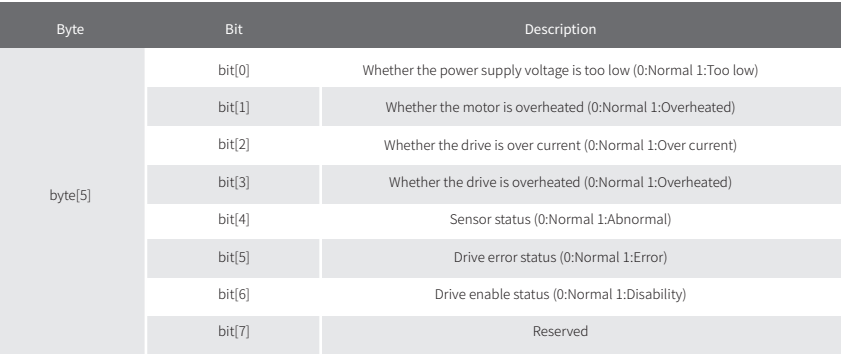

The front and external lights also support command control. The following table shows the control commands:

#### Table 3.10 Light Control Frame

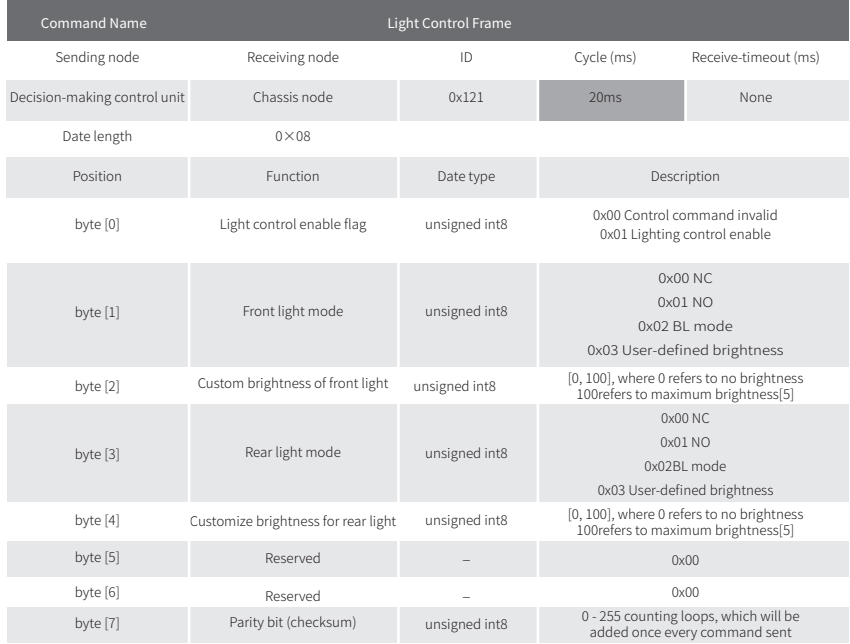

Note [5]: The values are valid for custom mode.

#### Table 3.11 Light Control Feedback Frame

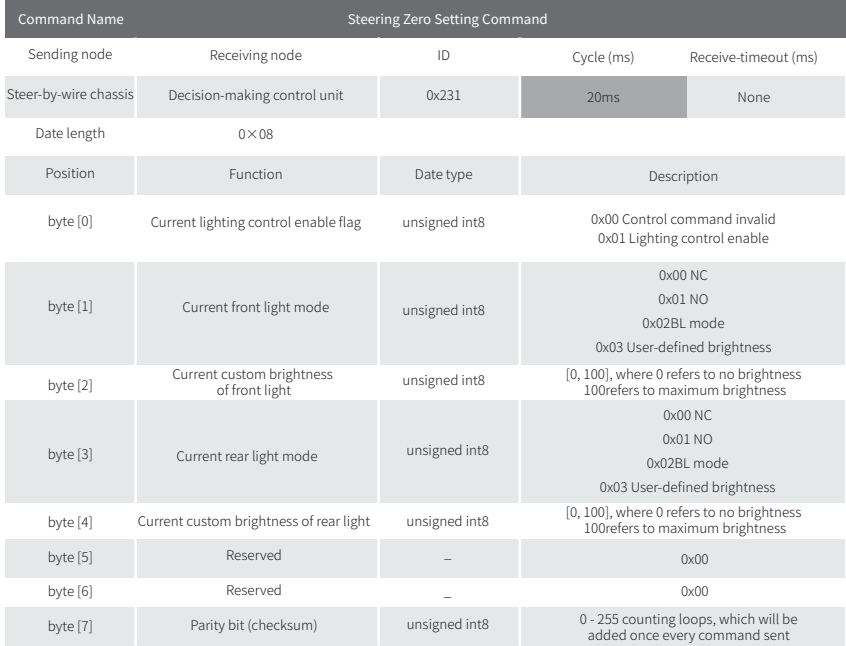

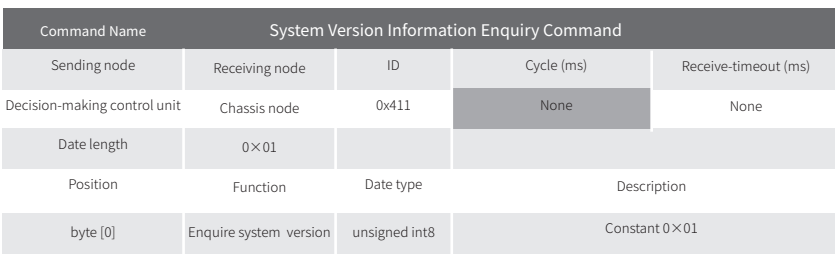

### Table 3.12 System Version Information Enquiry Frame

### Table 3.13 System Version Information Enquiry Frame

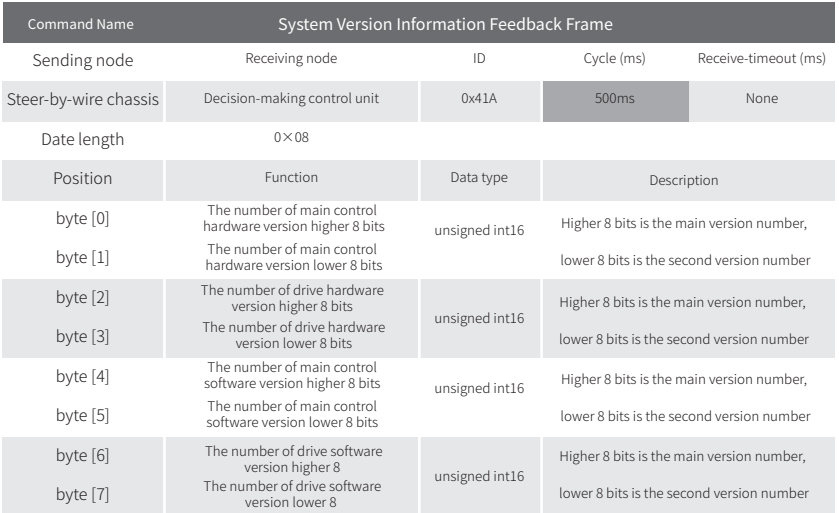

## Table 3.14 Mileometer Information Feedback

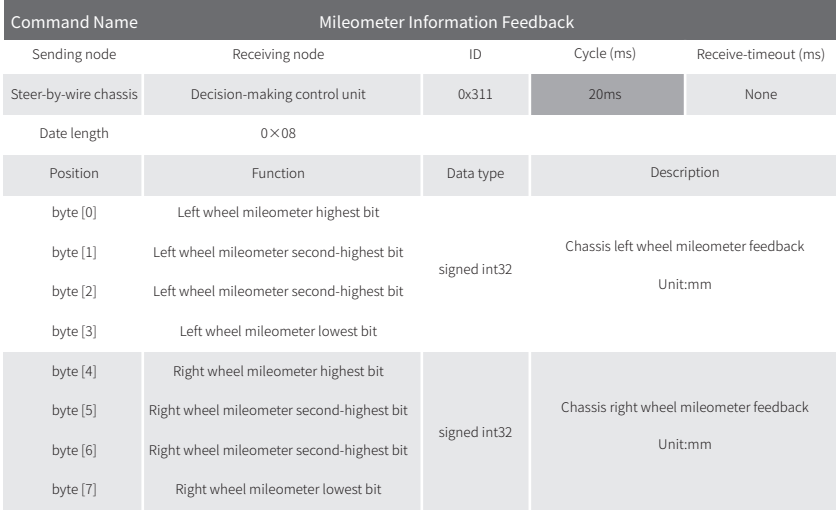

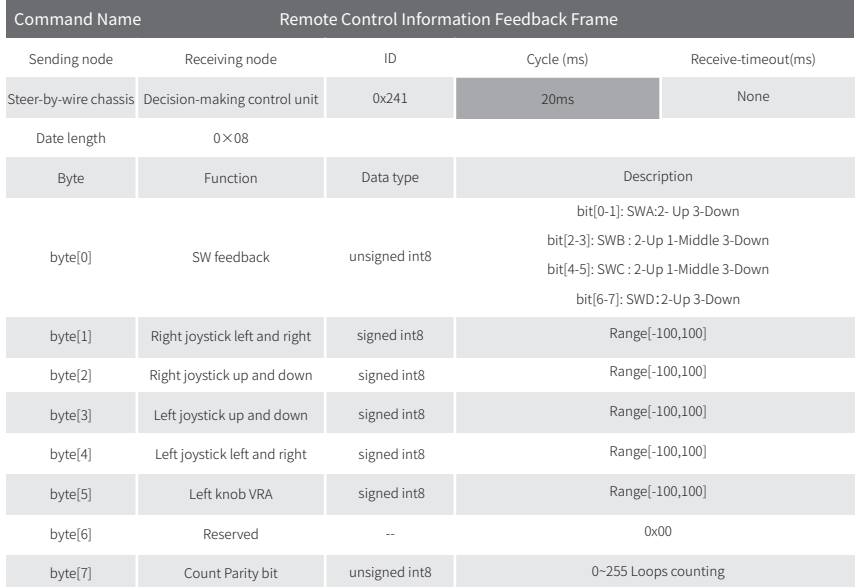

#### Table 3.15 Remote Control Information Feedback

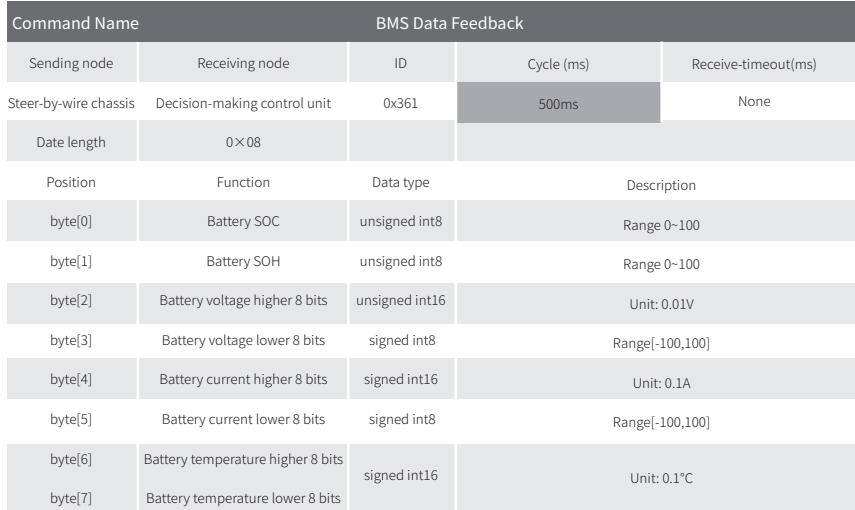

# 3.4 Serial Communication Protocol

# 3.4.1 Instruction of serial protocol

It is a standard for serial communication jointly formulated by the Electronic Industries Association (EIA) of the United States in 1970 conjunction with Bell Systems, modem manufacturers and computer terminal manufacturers. Its name is "Technical Standard for Serial Binary Data Exchange Interface Between Data Terminal Equipment (DTE) and Data Communication Equipment (DCE)". The standard stipulates that a 25-pin DB-25 connector is used for each connector. The signal content of each pin is specified, and the levels of various signals are also specified. Later, IBM's PC simplified RS232 into a DB-9 connector, which became the practical standard. The RS-232 port of industrial control generally only uses three lines of RXD, TXD, and GND.

# 3.4.2 Serial Connection

Use the USB to RS232 serial cable in our communication tool to connect to the serial port at the rear of the car, use the serial tool to set the corresponding baud rate, and use the sample data provided above to test. If the remote control is turned on, it is necessary to switch the remote control to command control mode. If the remote control is not turned on, just send the control command directly. It should be noted that the command must be sent periodically. If the chassis exceeds 500MS and the serial port command is not received, it will enter the loss of connection protection. status.

# 3.4.3 Serial Protocol Content

### Basic Communication Parameter

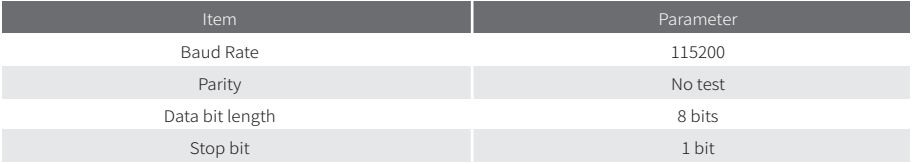

#### Instruction of protocol

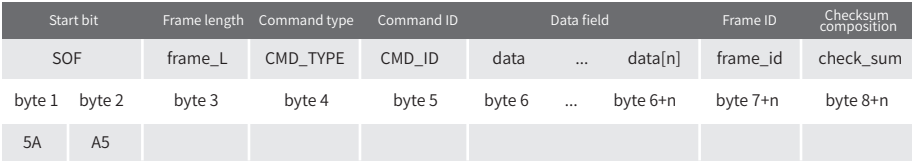

The protocol includes the start bit, frame length, frame command type, command ID, data range, frame ID, and checksum. The frame length refers to the length excluding the start bit and the checksum. The checksum is the sum of all data from the start bit to the frame ID; the frame ID bit is from 0 to 255 counting loops, which will be added once every command sent.

```
/**
  * @brief serial message checksum example code 
 * @param[in] *data : serial message data struct pointer 
 * @param[in] len :serial message data length
  * @return the checksum result
 */
static uint8 Agilex SerialMsgChecksum(uint8 *data, uint8 len)
 {
     uint8 checksum = 0x00;
    for(uint8 i = 0 ; i < (len-1); i++)
     {
          checksum += data[i];
\longrightarrow return checksum;
 \lambda
```
## Protocol Content

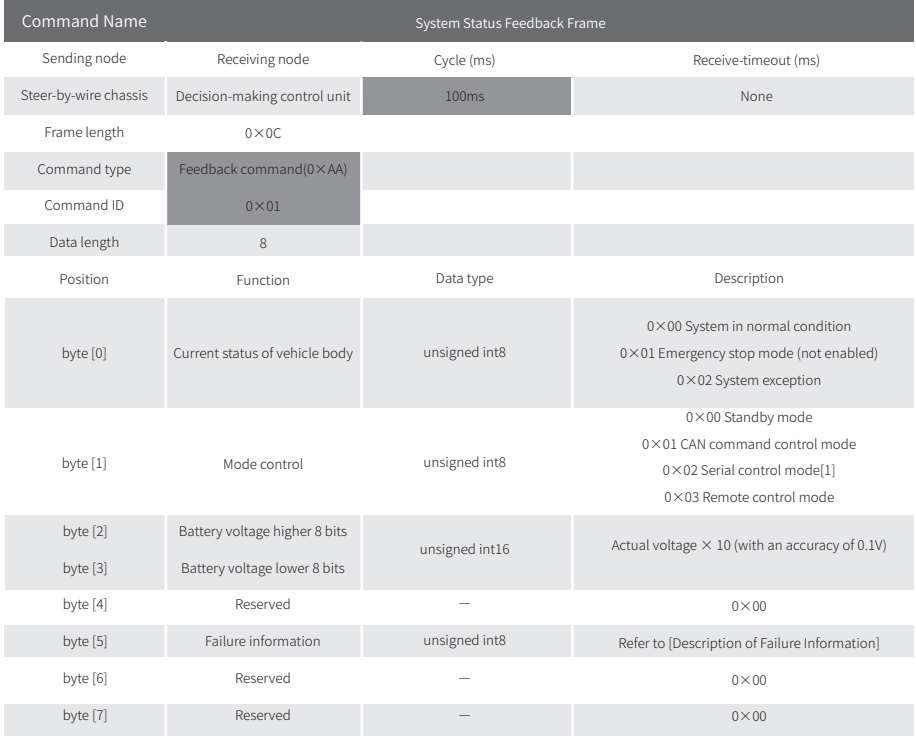

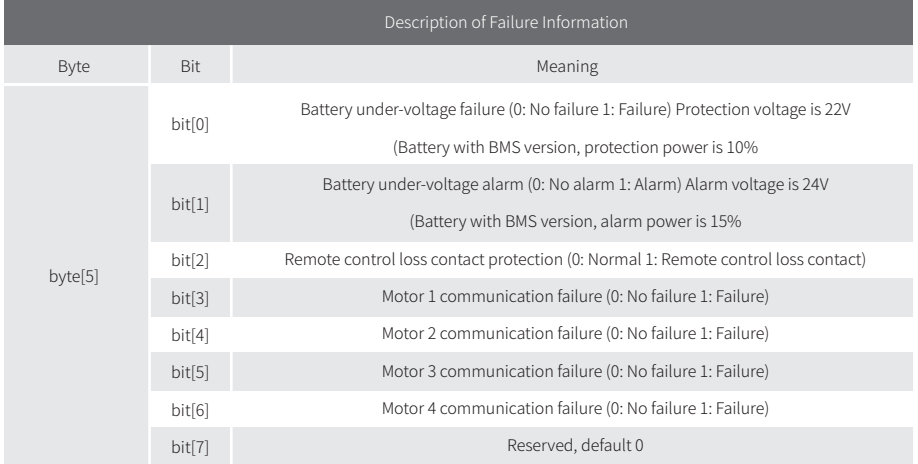

Note[1]: Robot chassis firmware version V1.2.8 is supported by subsequent versions, and the previous version requires firmware upgrade to support.

## Movement Control Feedback Command

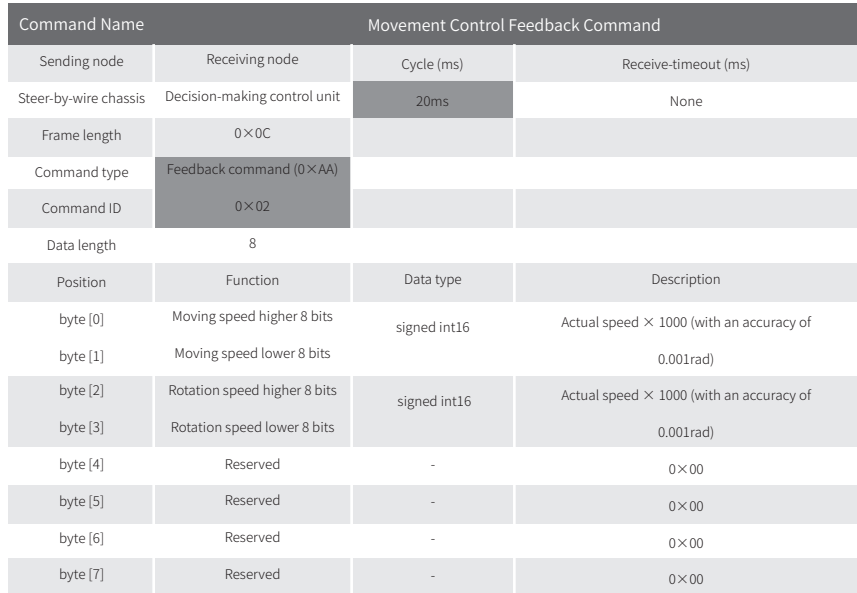

## Movement Control Command

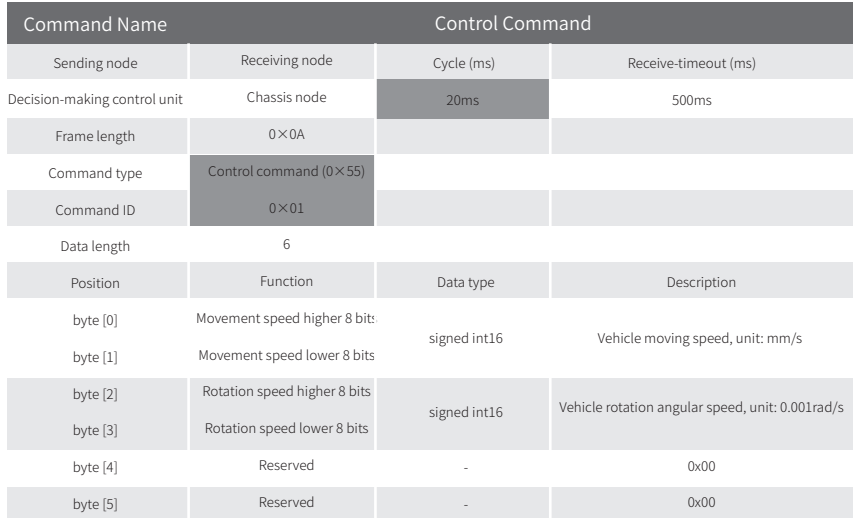

## Control Mode Setting Command

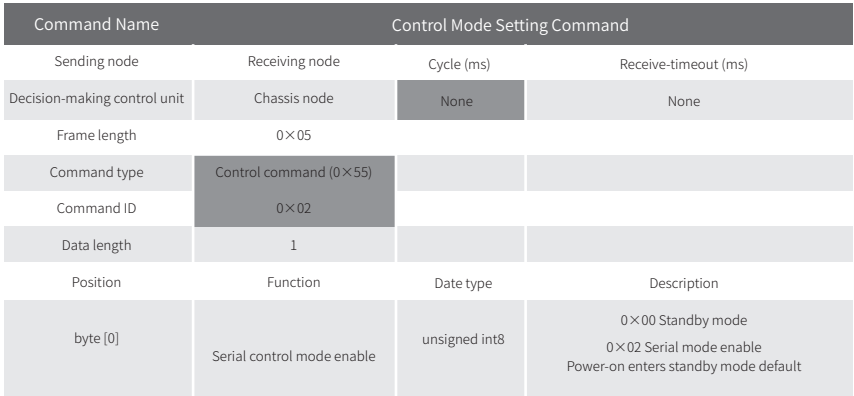

## Status Setting Command

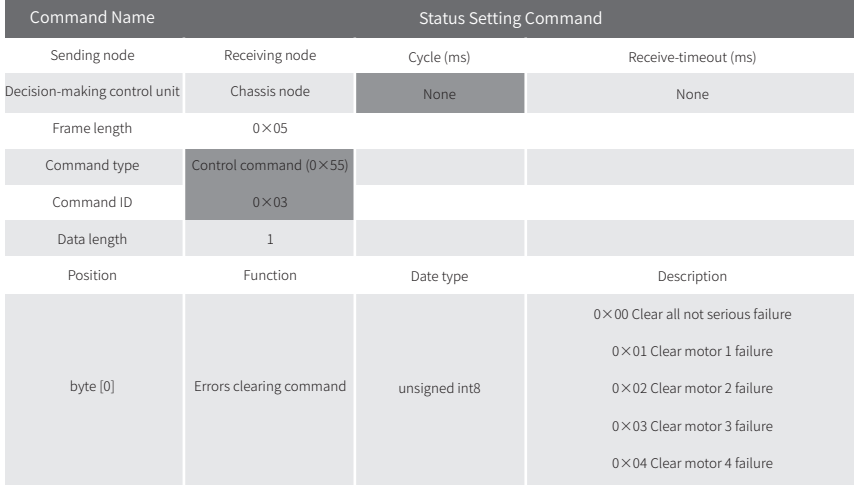

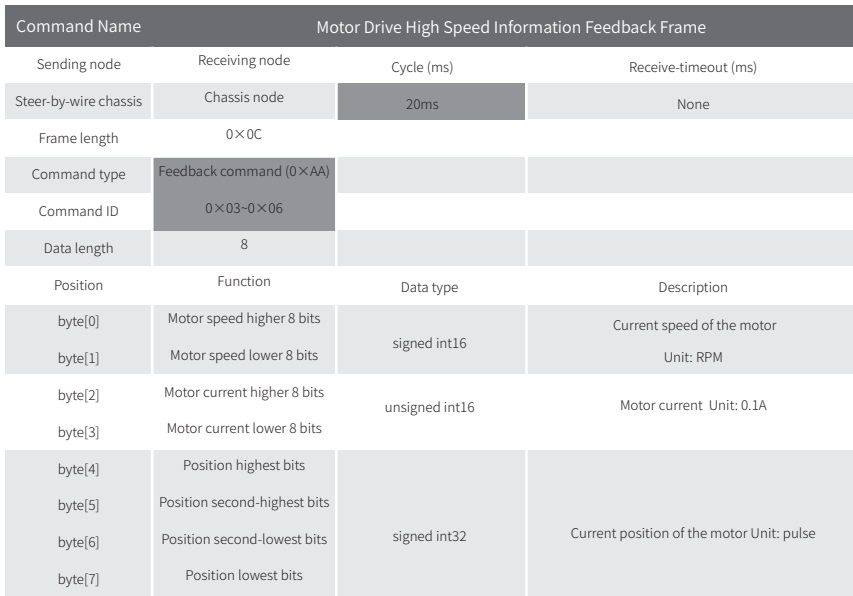

## Motor Drive High Speed Information Feedback Frame

## Motor Drive Low Speed Information Feedback Frame

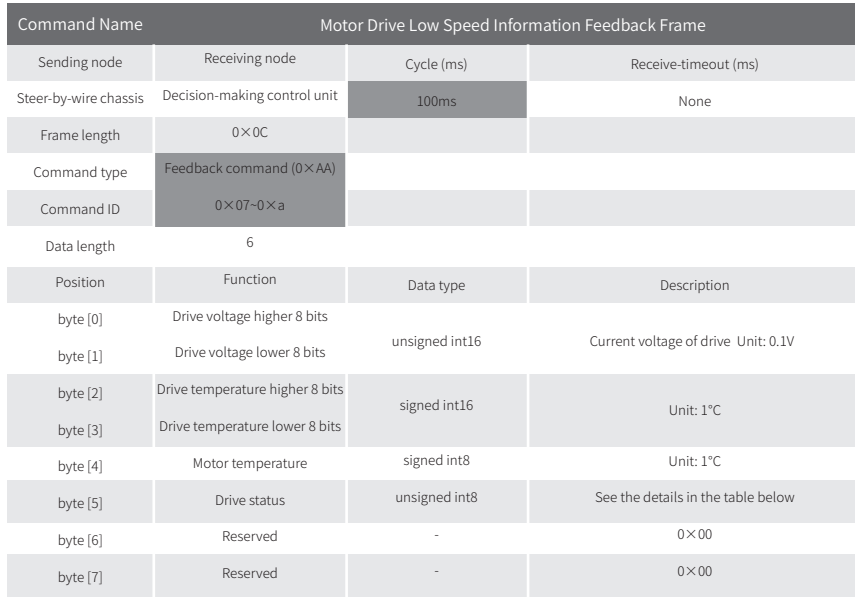

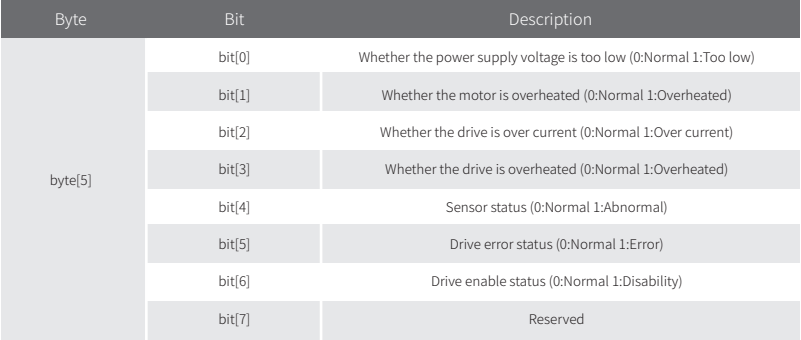

## Light Control Frame

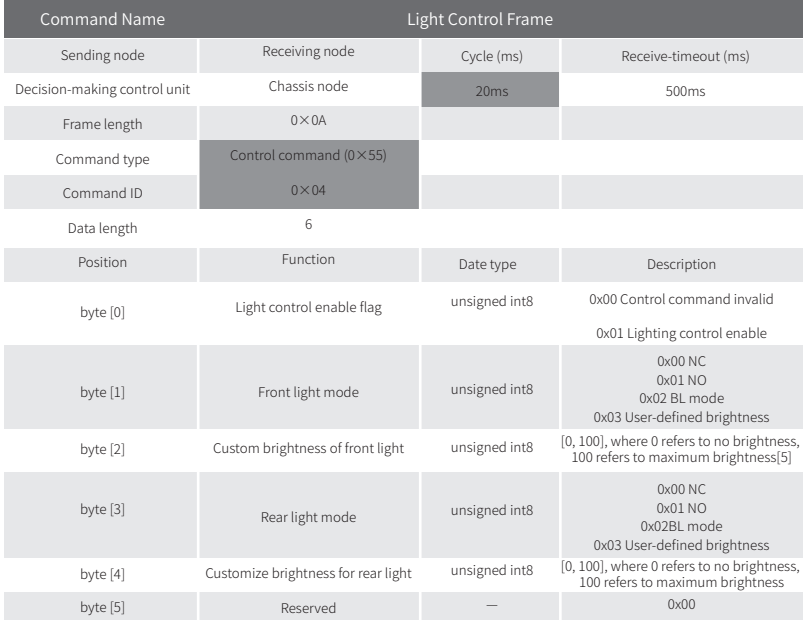

### Light Control Feedback Frame

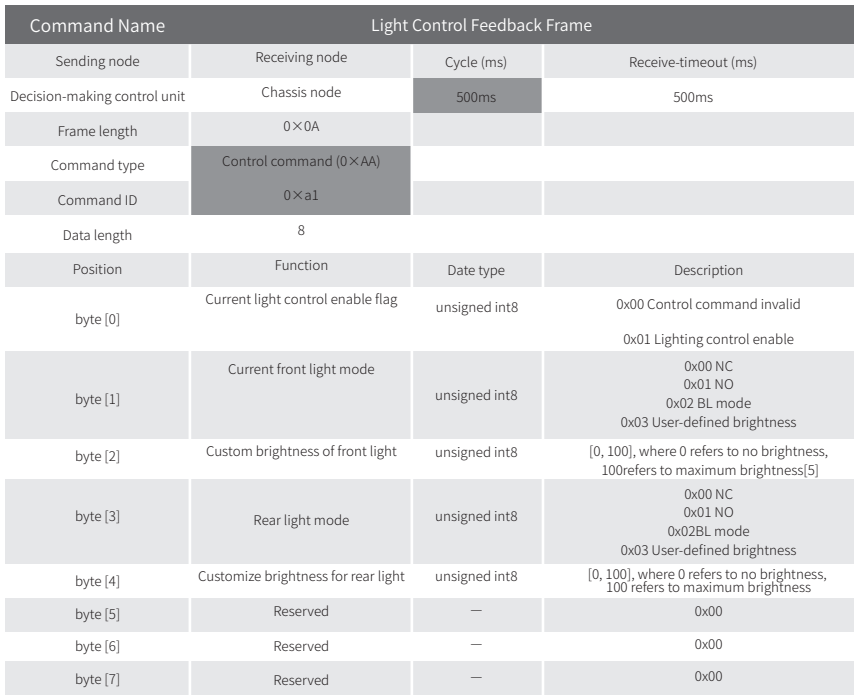

## Mileage Feedback Frame

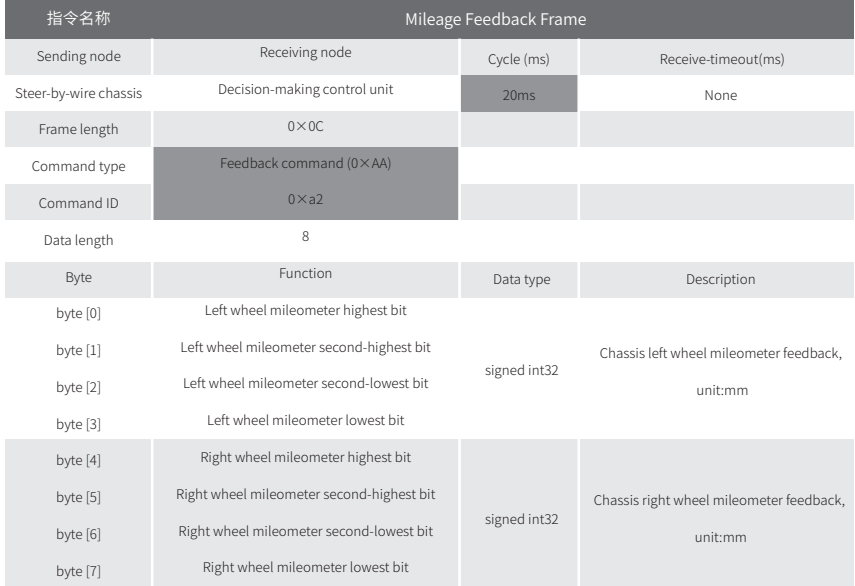

## Version Information Enquiry Frame

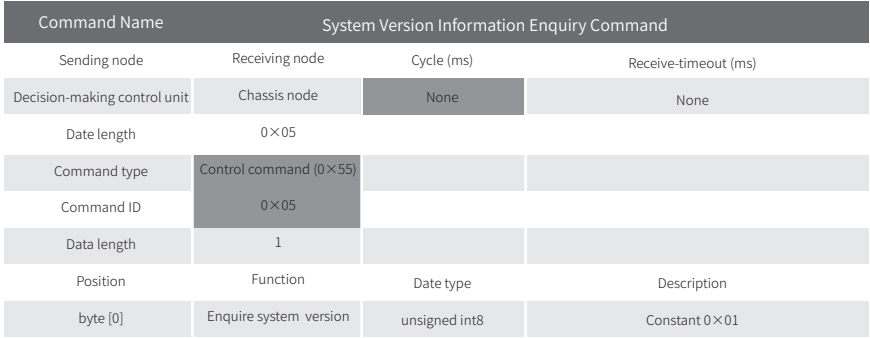

## Version Information Feedback Frame

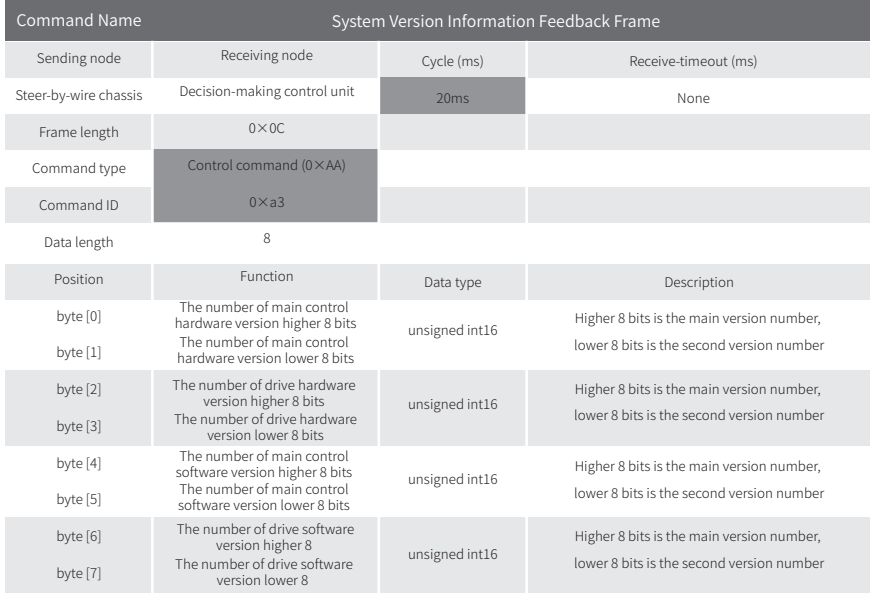

### Remote Control Information Feedback Frame

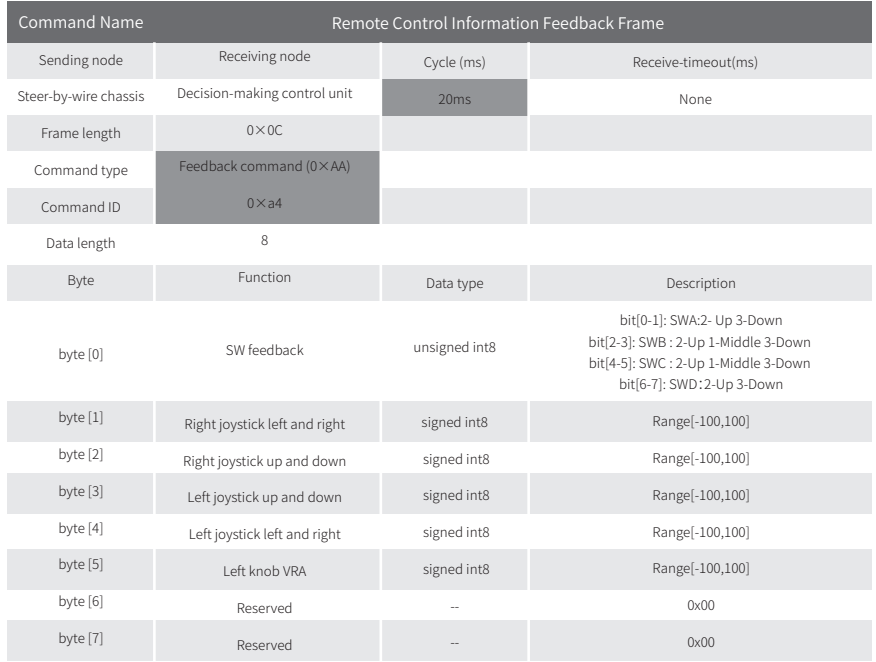

## BMS Feedback Frame

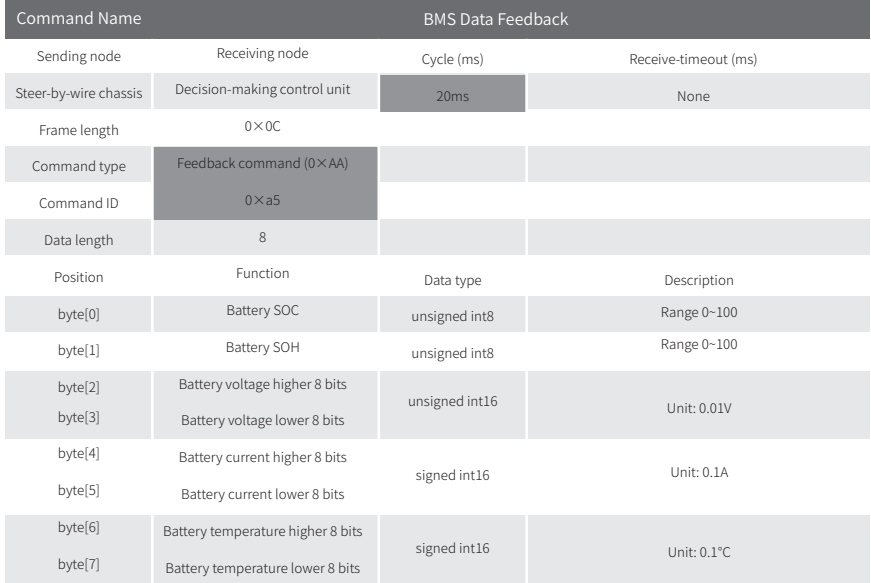

#### Example Data

By controlling the chassis to move forward at a linear speed of 0.15m/s, the following is the specific data content.

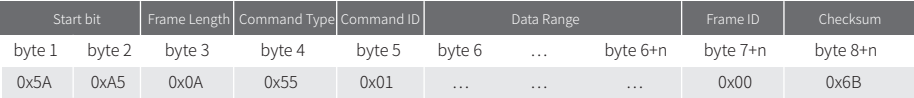

#### The following is the content of the data range:

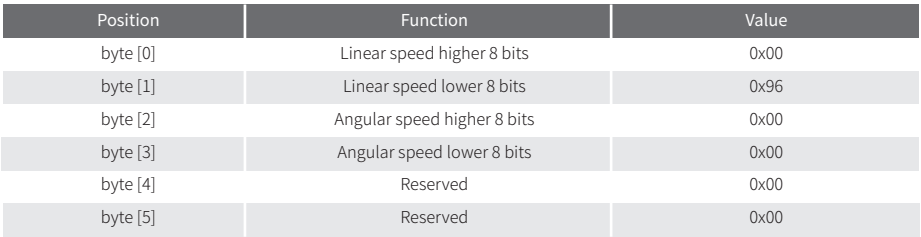

The entire data content is: 5A A5 0A 55 01 00 96 00 00 00 00 00 F5

Other note: This protocol requires firmware version more than V1.5.12

## 3.5 Firmware upgrades

In order to facilitate users to upgrade the firmware version used by SCOUT 2.0 and bring customers a more complete experience, SCOUT 2.0 provides a firmware upgrade hardware interface and corresponding client software. A screenshot of this application is shown in Figure 3.3.

#### Upgrade preparation

- $\bullet$  SERIAL CABLE  $\times$  1
- $\bullet$  LISB-TO-SERIAL PORT  $\times$  1
- $\bullet$  SCOUT 2.0 CHASSIS  $\times$  1
- $\bullet$  COMPUTER (WINDOWS OPERATING SYSTEM)  $\times$  1

#### Firmware upgrade software

https://github.com/agilexrobotics/agilex\_firmware

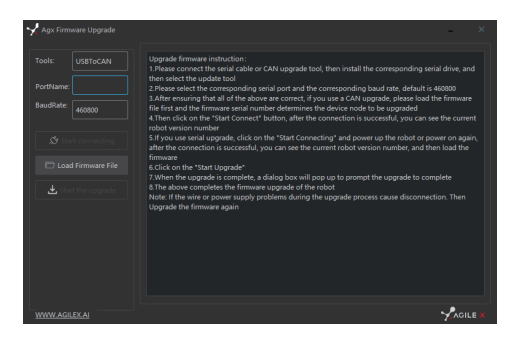

Figure 3.3 Client Interface of Firmware Upgrade

#### Upgrade procedure

- Before connection, ensure the robot chassis is powered off;
- Connect the serial cable onto the serial port at rear end of SCOUT 2.0 chassis;
- Connect the serial cable to the computer;
- Open the client software;
- Select the port number;
- Power on SCOUT 2.0 chassis, and immediately click to start connection (SCOUT 2.0 chassis will wait for 3s before power-on; if the waiting time is more than 3s, it will enter the application); if the connection succeeds, "connected successfully" will be prompted in the text box;
- Load Bin file;
- Click the Upgrade button, and wait for the prompt of upgrade completion;
- Disconnect the serial cable, power off the chassis, and turn the power off and on again.

# 3.6 SCOUT 2.0 SDK

In order to help users implement robot-related development more conveniently, a cross-platform supported SDK is developed for SCOUT 2.0 mobile robot.SDK software package provides a C++ based interface, which is used to communicate with the chassis of SCOUT 2.0 mobile robot and can obtain the latest status of the robot and control basic actions of the robot. For now, CAN adaptation to communication is available, but RS232-based adaptation is still under way.Based on this, related tests have been completed in NVIDIA JETSON TX2.

# 3.7 SCOUT2.0 ROS Package

ROS provide some standard operating system services, such as hardware abstraction, low-level device control, implementation of common function, interprocess message and data packet management. ROS is based on a graph architecture, so that process of different nodes can receive, and aggregate various information (such as sensing, control, status, planning, etc.) Currently ROS mainly support UBUNTU.

#### Development Preparation

- $\bullet$  CANlight can communication module  $\times 1$
- Thinkpad E470 notebook  $\times 1$
- AGILEX SCOUT 2.0 mobile robot chassis ×1
- AGILEX SCOUT 2.0 remote control FS-i6s ×1
- $\bullet$  AGILEX SCOUT 2.0 top aviation power socket  $\times 1$

Hardware preparation **Example environment description** 

- Ubuntu 16.04 LTS (This is a test version, tasted on Ubuntu 18.04 LTS)
- ROS Kinetic (Subsequent versions are also tested)
- Git

#### Hardware connection and preparation

- Lead out the CAN wire of the SCOUT 2.0 top aviation plug or the tail plug, and connect CAN\_H and CAN\_L in the CAN wire to the CAN\_TO\_USB adapter respectively;
- Turn on the knob switch on the SCOUT 2.0 mobile robot chassis, and check whether the emergency stop switches on both sides are released;
- Connect the CAN\_TO\_USB to the usb point of the notebook. The connection diagram is shown in Figure 3.4.

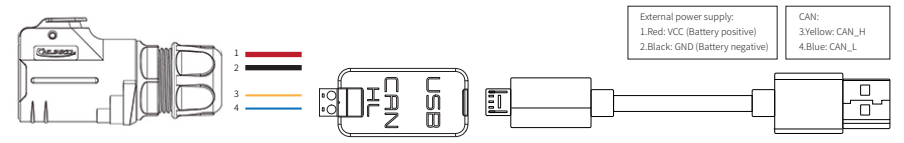

Figure 3.4 CAN connection diagram

For installation details, please refer to http://wiki.ros.org/kinetic/Installation/Ubuntu

#### Test CANABLE hardware and CAN communication

#### Setting CAN-TO-USB adaptor

- Enable gs\_usb kernel module \$ sudo modprobe gs\_usb
- Setting 500k Baud rate and enable can-to-usb adaptor \$ sudo ip link set can0 up type can bitrate 500000
- If no error occurred in the previous steps, you should be able to use the command to view the can device immediately
	- \$ ifconfifig -a
- Install and use can-utils to test hardware \$ sudo apt install can-utils
- If the can-to-usb has been connected to the SCOUT 2.0 robot this time, and the car has been turned on, use the following commands to monitor the data from the SCOUT 2.0 chassis
	- \$ candump can0
- Please refer to:

[1]https://github.com/agilexrobotics/agx\_sdk

[2]https://wiki.rdu.im/\_pages/Notes/Embedded-System/- Linux/can-bus-in-linux.html

#### ROS installation and environment setting AGILEX SCOUT 2.0 ROS PACKAGE download and compile

Download ros package

\$ sudo apt install ros-\$ROS\_DISTRO-controller-manager \$ sudo apt install ros-\$ROS\_DISTRO-teleop-twist-keyboard \$ sudo apt install ros-\$ROS\_DISTRO-joint-state-publisher-gui \$ sudo apt install libasio-dev

- Clone compile scout\_ros code
- \$ cd ~/catkin\_ws/src
- \$ git clone https://github.com/agilexrobotics/scout\_ros.git
- \$ git clone https://github.com/agilexrobotics/agx\_sdk.git
- \$ cd scout ros && git checkout scout v2
- \$ cd ../agx\_sdk && git checkout scout\_v2
- \$ cd ~/catkin\_ws
- \$ catkin\_make

Please refer to:https://github.com/agilexrobotics/scout\_ros

#### Start the ROS node

Start the based node

\$ roslaunch scout\_bringup scout\_minimal.launch

- Start the keyboard remote operation node
- \$ roslaunch scout\_bringup scout\_teleop\_keyboard.launch
- Start gazebo simulate node
- \$ roslaunch scout\_bringup scout\_base\_gazebosim.launch

# **4 Precautions**

This section includes some precautions that should be paid attention to for SCOUT 2.0 use and development.

- The battery supplied with SCOUT 2.0 is not fully charged in the factory setting, but its specific power capacity can be displayed on the voltmeter at rear end of SCOUT 2.0 chassis or read via CAN bus communication interface. The battery recharging can be stopped when the green LED on the charger turns green. Note that if you keep the charger connected after the green LED gets on, the charger will continue to charge the battery with about 0.1A current for about 30 minutes more to get the battery fully charged.
- Please do not charge the battery after its power has been depleted, and please charge the battery in time when low battery level alarm is on;
- Static storage conditions: The best temperature for battery storage is -10℃ to 45℃; in case of storage for no use, the battery must be recharged and discharged once about every 2 months, and then stored in full voltage state. Please do not put the battery in fire or heat up the battery, and please do not store the battery in high-temperature environment;
- Charging: The battery must be charged with a dedicated lithium battery charger; lithium-ion batteries cannot be charged below 0°C (32°F) and modifying or replacing the original batteries are strictly prohibited.

## 4.3 Electrical/extension cords

- For the extended power supply on top, the current should not exceed 6.25A and the total power should not exceed 150W;
- For the extended power supply at rear end, the current should not exceed 5A and the total power should not exceed 120W;
- When the system detects that the battery voltage is lower than the safe voltage class, external power supply extensions will be actively switched to. Therefore, users are suggested to notice if external extensions involve the storage of important data and have no power-off protection.

## 4.4 Additional safety advice

## 4.1Battery 4.2 Operational environment

- The operating temperature of SCOUT 2.0 is -10℃ to 45℃; please do not use it below -10℃ and above 45℃ ;
- The requirements for relative humidity in the use environment of SCOUT 2.0 are: maximum 80%, minimum 30%;
- Please do not use it in the environment with corrosive and flammable gases or closed to combustible substances;
- Do not place it near heaters or heating elements such as large coiled resistors, etc.;
- Except for specially customized version (IP protection class customized), SCOUT 2.0 is not water-proof, thus please do not use it in rainy, snowy or water-accumulated environment;
- The elevation of recommended use environment should not exceed 1,000m;
- The temperature difference between day and night of recommended use environment should not exceed 25℃;
- Regularly check the tire pressure, and make sure it is within 1.8 bar to 2.0bar。
- If any tire is seriously worn out or has blown out, please replace it in time.

## 4.5 Other notes

- SCOUT 2.0 has plastic parts in front and rear, please do not directly hit those parts with excessive force to avoid possible damages;
- When handling and setting up, please do not fall off or place the vehicle upside down;
- For non-professionals, please do not disassemble the vehicle without permission.

- In case of any doubts during use, please follow related instruction manual or consult related technical personnel;
- Before use, pay attention to field condition, and avoid mis-operation that will cause personnel safety problem;
- In case of emergencies, press down the emergency stop button and power off the equipment;
- Without technical support and permission, please do not personally modify the internal equipment structure.

# **5 Q&A**

#### Q: SCOUT 2.0 is started up correctly, but why cannot the RC transmitter control the vehicle body to move?

A: First, check whether the drive power supply is in normal condition, whether the drive power switch is pressed down and whether E-stop switches are released; then, check whether the control mode selected with the top left mode selection switch on the RC transmitter is correct.

#### Q: SCOUT 2.0 remote control is in normal condition, and the information about chassis status and movement can be received correctly, but when the control frame protocol is issued, why cannot the vehicle body control mode be switched and the chassis respond to the control frame protocol?

A: Normally, if SCOUT 2.0 can be controlled by a RC transmitter, it means the chassis movement is under proper control; if the chassis feedback frame can be accepted, it means CAN extension link is in normal condition. Please check the CAN control frame sent to see whether the data check is correct and whether the control mode is in command control mode. You can check the status of error flag from the error bit in the chassis status feedback frame.

#### Q: SCOUT 2.0 gives a "beep-beep-beep..." sound in operation, how to deal with this problem?

A: If SCOUT 2.0 gives this "beep-beep-beep" sound continuously, it means the battery is in the alarm voltage state. Please charge the battery in time. Once other related sound occur, there may be internal errors. You can check related error codes via CAN bus or communicate with related technical personnel.

#### Q:Is the tire wear of SCOUT 2.0 is normally seen in operation?

A: The tire wear of SCOUT 2.0 is normally seen when it is running. As SCOUT 2.0 is based on the four-wheel differential steering design, sliding friction and rolling friction both occur when the vehicle body rotates. If the floor is not smooth but rough, tire surfaces will be worn out. In order to reduce or slow down the wear, small-angle turning can be conducted for less turning on a pivot.

#### Q: When communication is implemented via CAN bus, the chassis feedback command is issued correctly, but why does not the vehicle respond to the control command?

A: There is a communication protection mechanism inside SCOUT 2.0, which means the chassis is provided with timeout protection when processing external CAN control commands. Suppose the vehicle receives one frame of communication protocol, but it does no receive the next frame of control command after 500ms. In this case, it will enter communication protection mode and set the speed to 0. Therefore, commands from upper computer must be issued periodically.

# **6. Product Dimensions**

# 6.1 Illustration diagram of product external dimensions

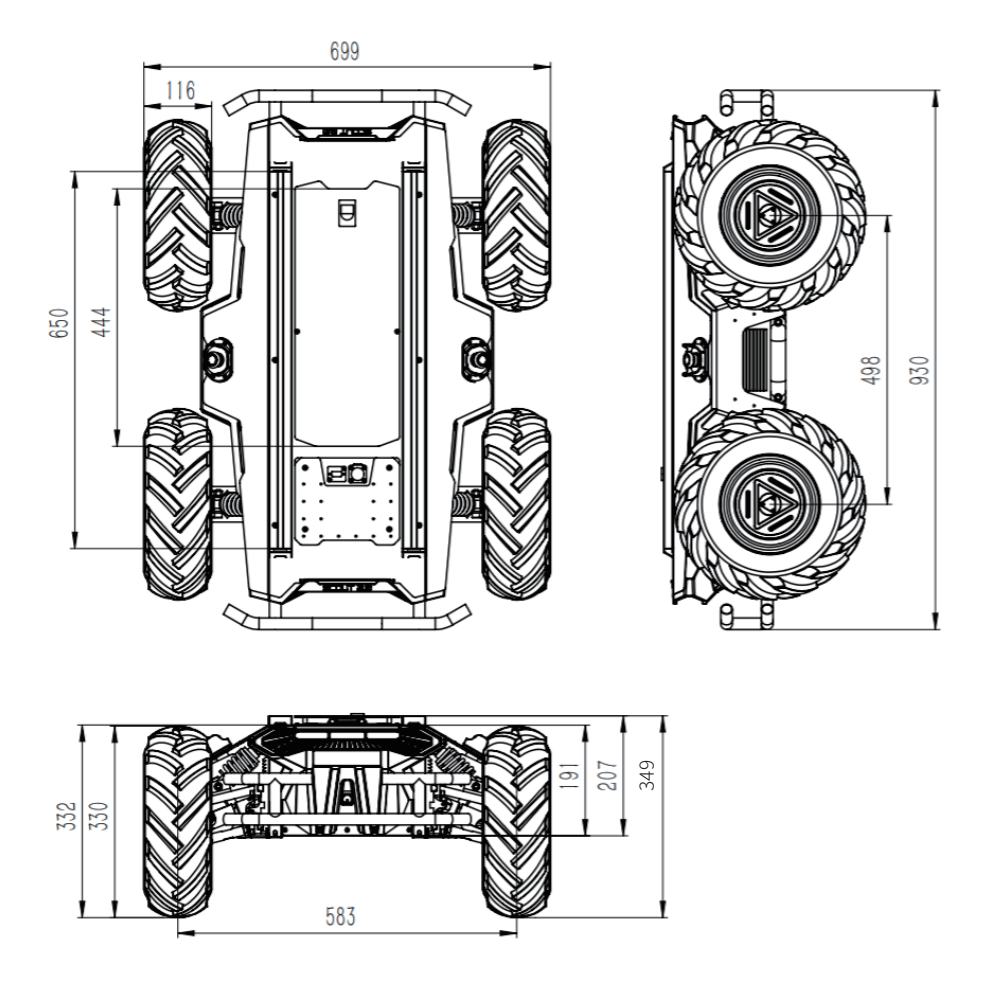

# 6.2 Illustration diagram of top extended support dimensions

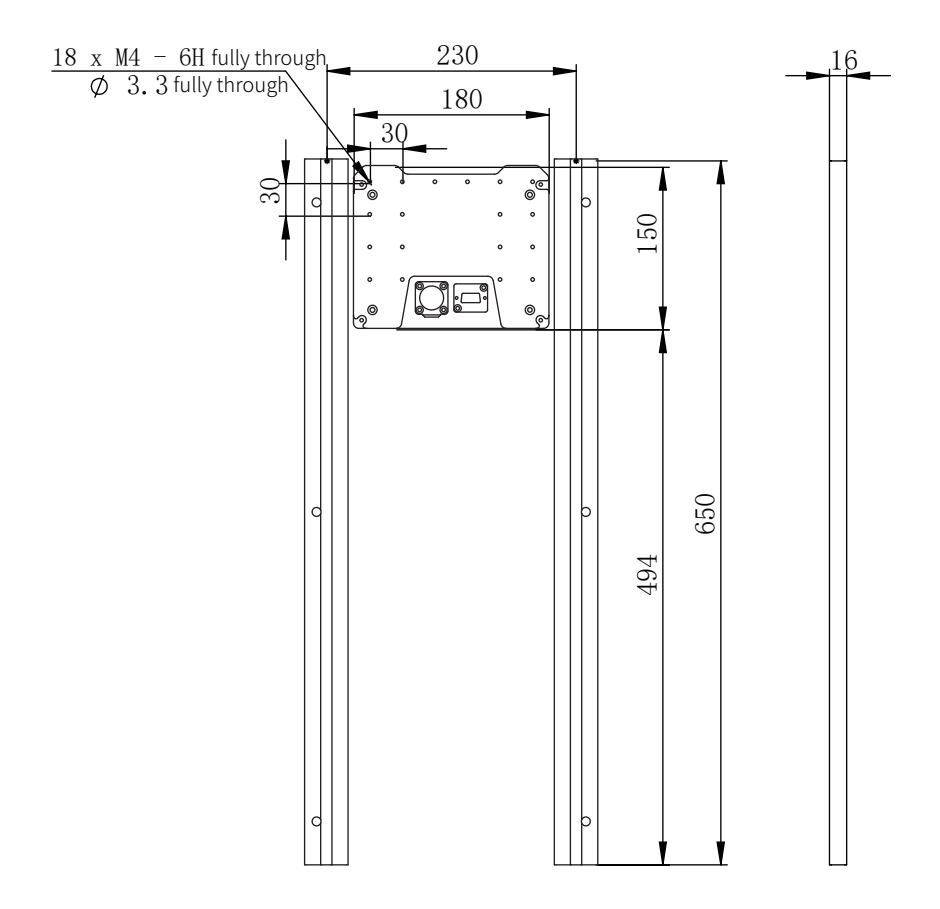

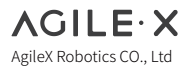

TEL:+86-769-22892150 Email:sales@agilex.aiWWW.AGILEX.AI

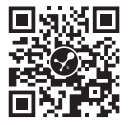